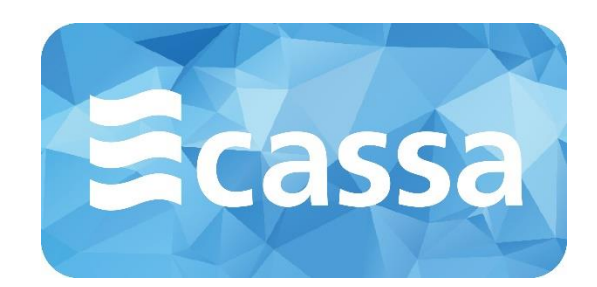

# **Perfil del contratante CASSA** Manual de usuario

Noviembre de 2018

**www.cassa.es** info@cassa.es

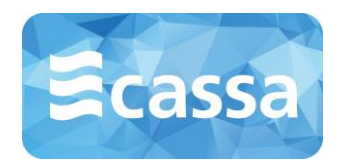

## ÍNDICE

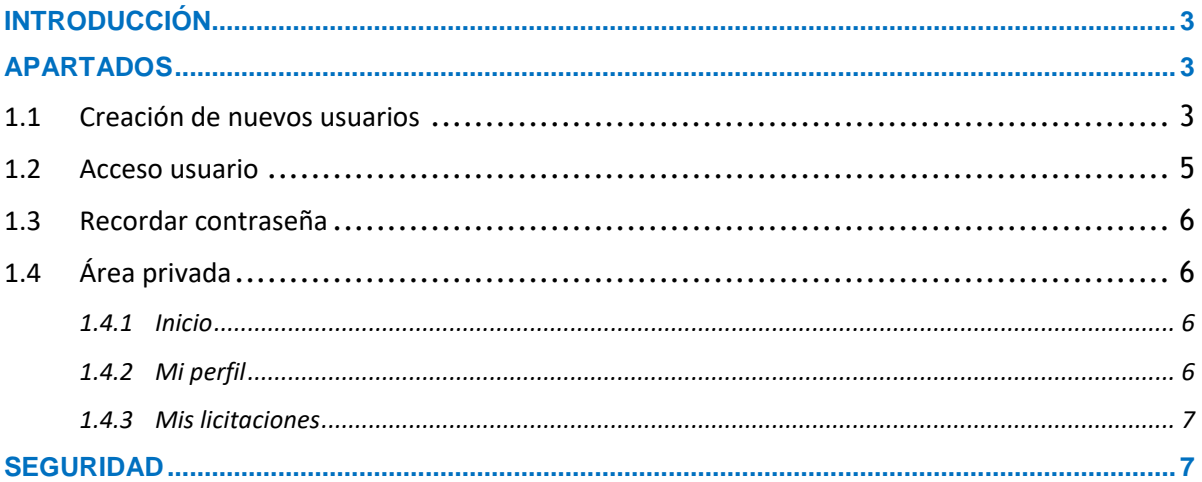

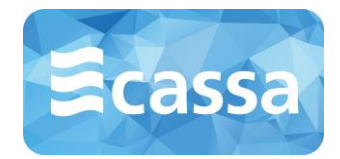

### <span id="page-2-0"></span>**INTRODUCCIÓN**

El presente documento intenta ser una guía de uso para proveedores en el proceso de creación de una cuenta de acceso y para la presentación de documentación para las diversas licitaciones en curso.

## <span id="page-2-1"></span>**APARTADOS**

#### <span id="page-2-2"></span>**1.1 Creación de nuevos usuarios**

Para poder acceder al área privada es necesario que los proveedores se den de alta dentro de la aplicación. El acceso al formulario de registro se hace desde el acceso habilitado desde la página principal del "Perfil del contratante".

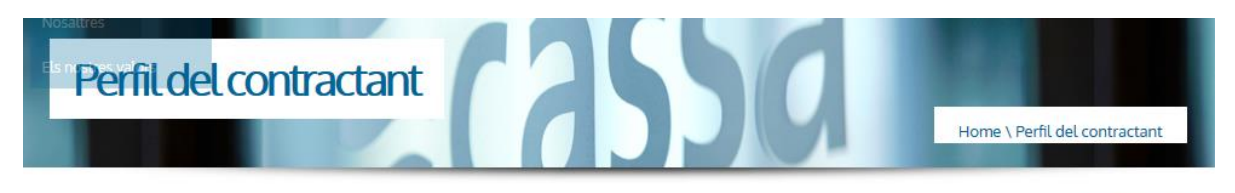

Acceso empresas

El enlace "Acceso empresas" le lleva directamente a la página principal de acceso al área privada.

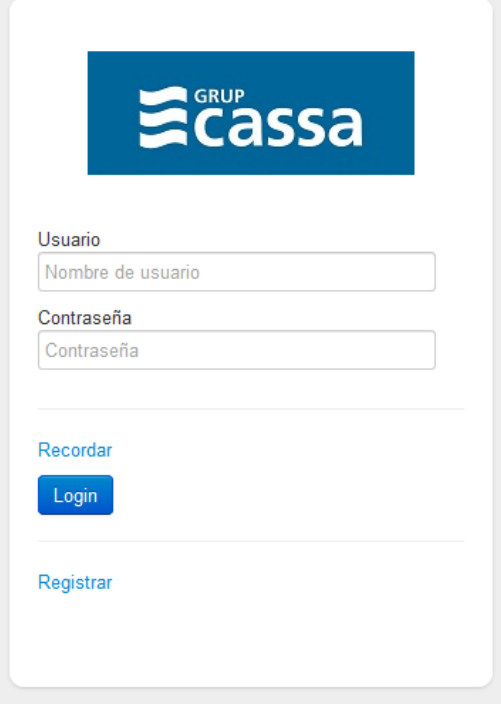

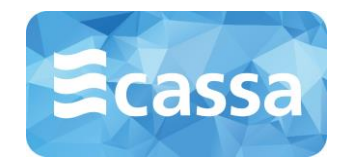

En esta pantalla además de los datos de acceso, si ya tiene un usuario registrado, podrá encontrar un enlace a recordar contraseña y registrarse. Una vez hecho clic sobre "Registrar" se le presentará un formulario mediante el cual podrá crear su usuario.

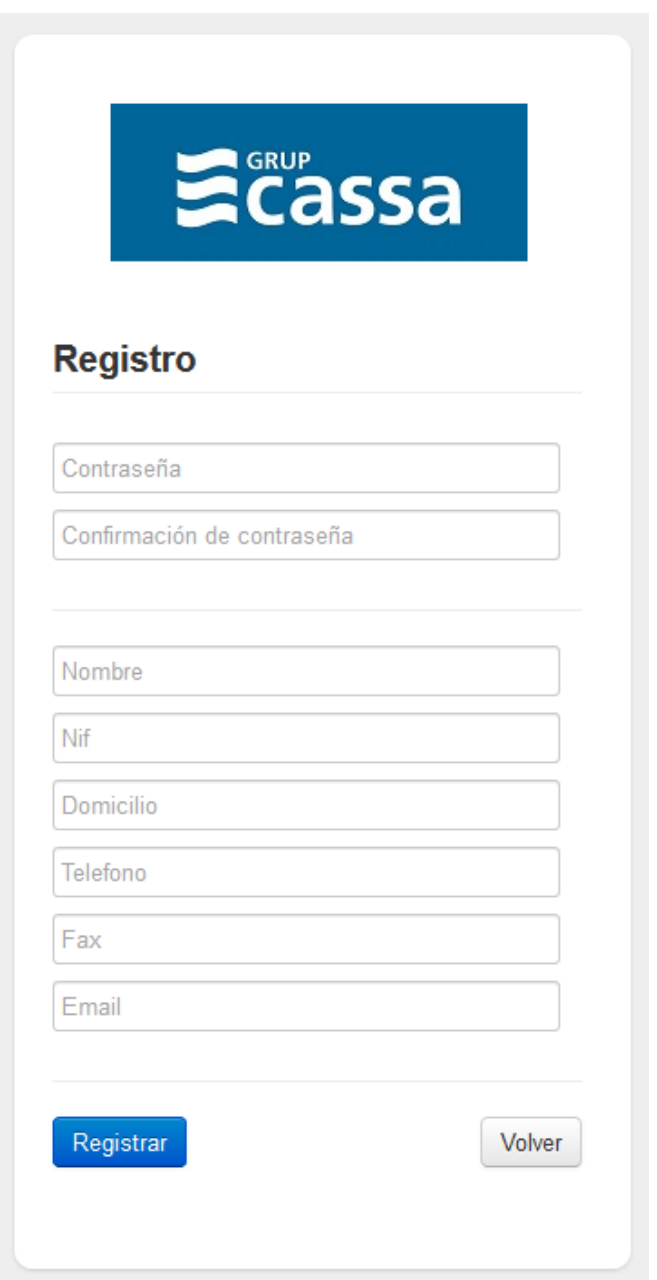

Una vez realizado el registro correctamente el usuario queda pendiente de la validación por parte de un administrador del sistema.

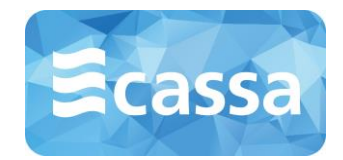

#### <span id="page-4-0"></span>**1.2 Acceso usuario**

Para el acceso al área privada se debe acceder desde la página inicial del perfil del contratante, o desde los enlaces habilitados desde la ficha de una licitación en plazo de presentación de documentación. Una vez introducido su usuario y contraseña se procederá a la presentación de las diferentes secciones del área privada.

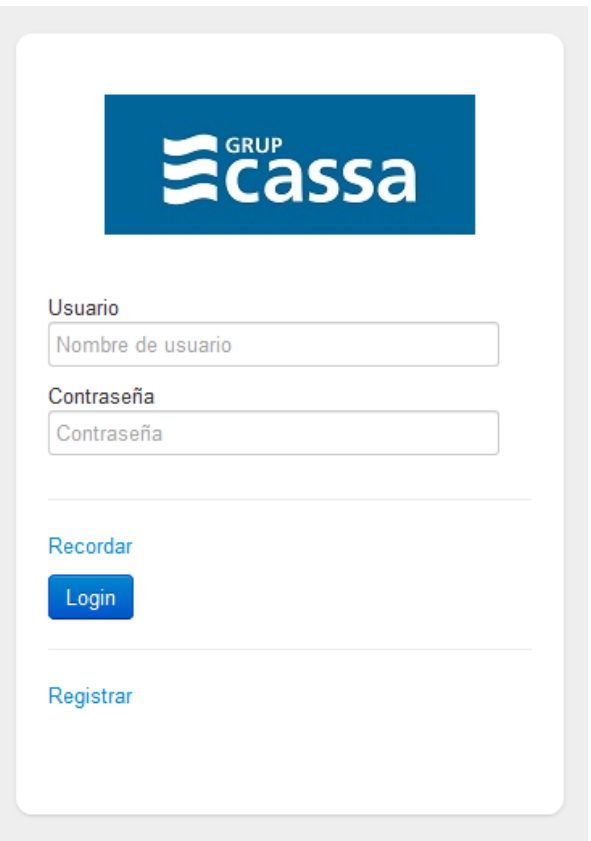

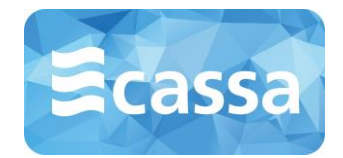

#### <span id="page-5-0"></span>**1.3 Recordar contraseña**

Si no recuerda su contraseña puede hacer uso del enlace "Recordar" que se encuentra en la página de inicio del área privada.

Se le solicitará su usuario y una vez introducido deberá hacer clic en el botón "Recordar". Cuando haya realizado esta acción recibirá en su correo electrónico un enlace a la página de modificación de su contraseña desde la cual puede restablecerla.

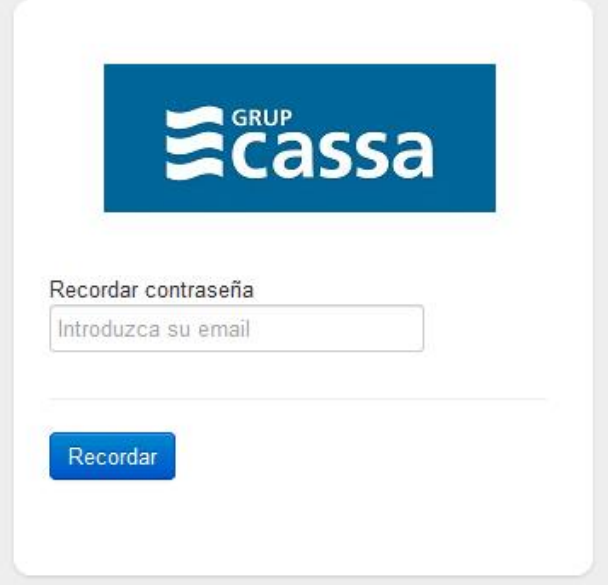

#### <span id="page-5-1"></span>**1.4 Área privada**

Una vez haya accedido a su área privada tendrá acceso a los siguientes apartados:

- Inicio
- Mi perfil
- Mis licitaciones
- Manual de usuario
- Salir

#### <span id="page-5-2"></span>*1.4.1 Inicio*

Este enlace le llevará a la página de inicio de su área privada.

#### <span id="page-5-3"></span>*1.4.2 Mi perfil*

En este apartado puede consultar y/o modificar los datos relativos a su usuario.

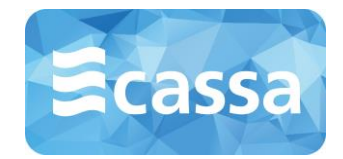

#### <span id="page-6-0"></span>*1.4.3 Mis licitaciones*

Este apartado permite acceder a un buscador de licitaciones y al listado expedientes asociados a su usuario.

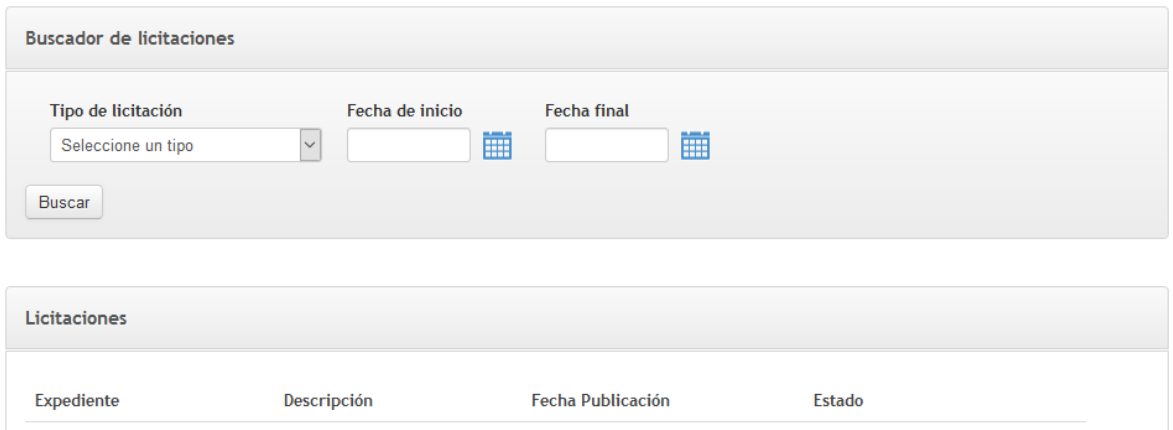

El buscador le permite realizar una búsqueda de licitaciones filtrando por el tipo de licitación y por las fechas deseadas.

Desde el listado resultante de su búsqueda puede entrar en la ficha de la licitación, pudiendo iniciar el proceso en las que esté interesado.

Desde el apartado de "Mis licitaciones" tendrá acceso a todos los expedientes que haya iniciado. Accediendo a la ficha de una licitación, podrá ir añadiendo la documentación necesaria para cada una de ellas, siendo necesario que sea adjuntado al menos un documento por sobre.

Una vez subida la documentación requerida, y siempre que esté dentro del plazo, puede confirmar la presentación de su solicitud, pudiendo imprimir o consultar un justificante de entrega. **Es importante revisar toda la información y documentación aportada antes de presentar la licitación. Una vez se presenta, no se puede realizar ninguna modificación**.

### <span id="page-6-1"></span>**SEGURIDAD**

Con el fin de asegurar el cumplimento de la normativa legal vigente en materia de protección de datos personales, así como la Ley de Contratación del Sector Público LCSP-9/2017, se almacena toda la información asociada a un expediente de forma encriptada para que toda su información sólo sea consultada una vez transcurrido el plazo de presentación. Antes, esta documentación sólo será accesible por su usuario.